# Anleitung zur Nutzung der Themen in der Auskunftsplattform Wasser

Zeitreihen Oberflächenwassergüte - Abruf von Daten

# **Aufruf der Informationsplattform:**

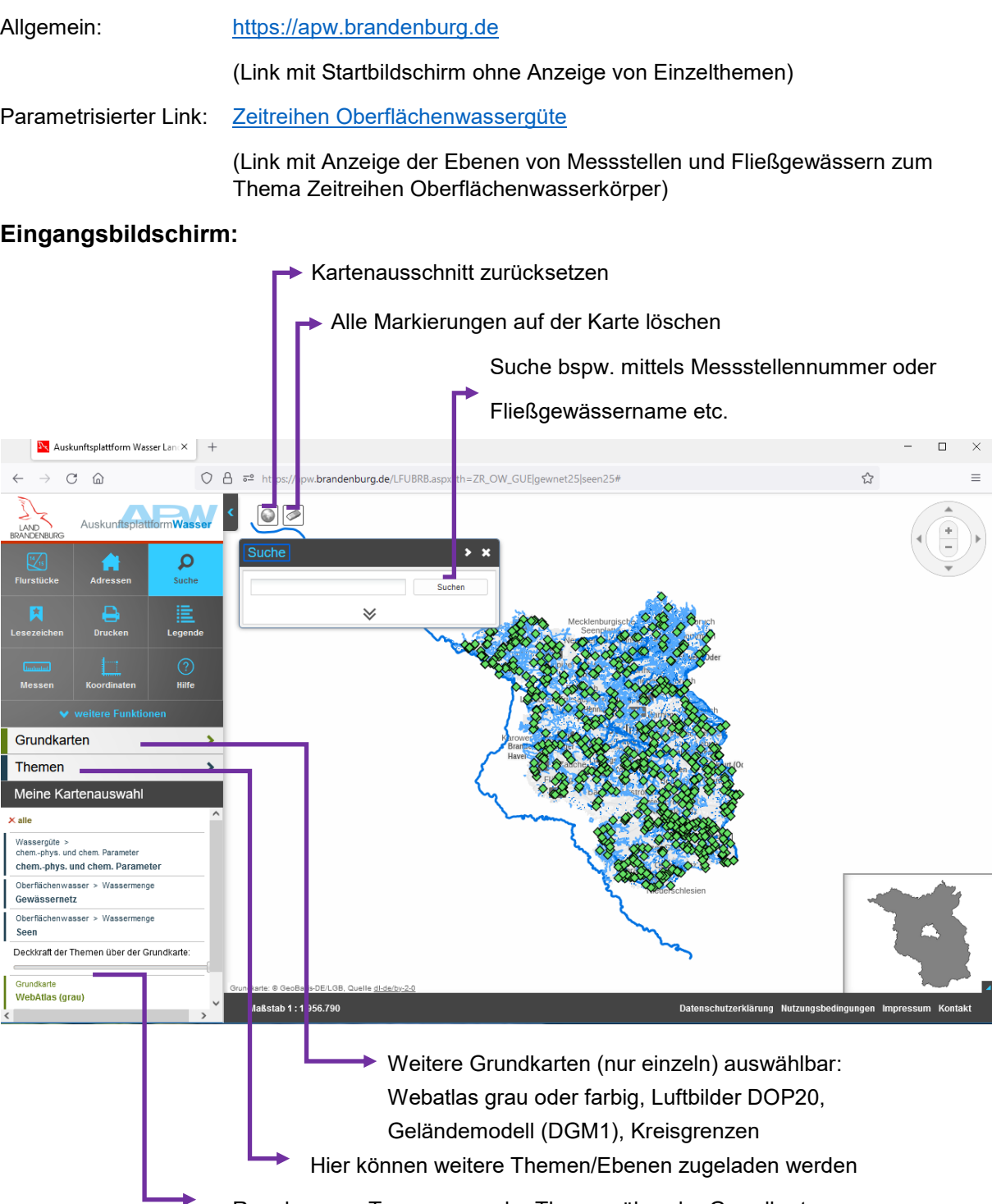

Regelung zur Transparenz der Themen über der Grundkarte

#### **1. Messstellenauswahl durch Anklicken im Kartenausschnitt**

Zum Ausschnitt Zoomen und die entsprechende Messstelle anklicken

(Zur besseren Orientierung wird hier das Thema Gewässernetz mit angezeigt)

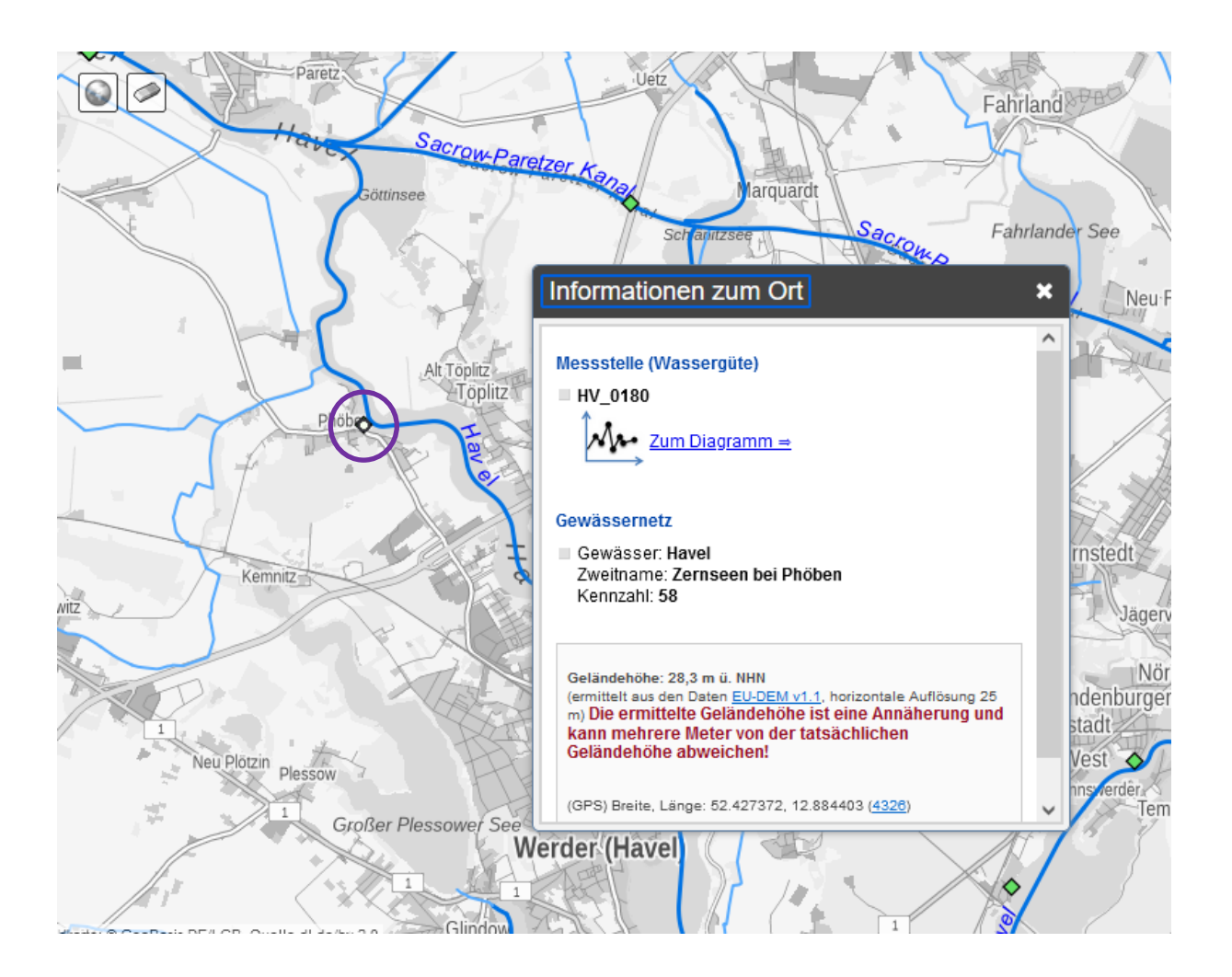

## **2. Zum Diagramm anklicken:**

Messstelle (Wassergüte)

HV 0180 Zum Diagramm ⇒

#### **Gewässernetz**

Gewässer: Havel Zweitname: Zernseen bei Phöben Kennzahl: 58

#### **3. Ergebnis: Details mit**

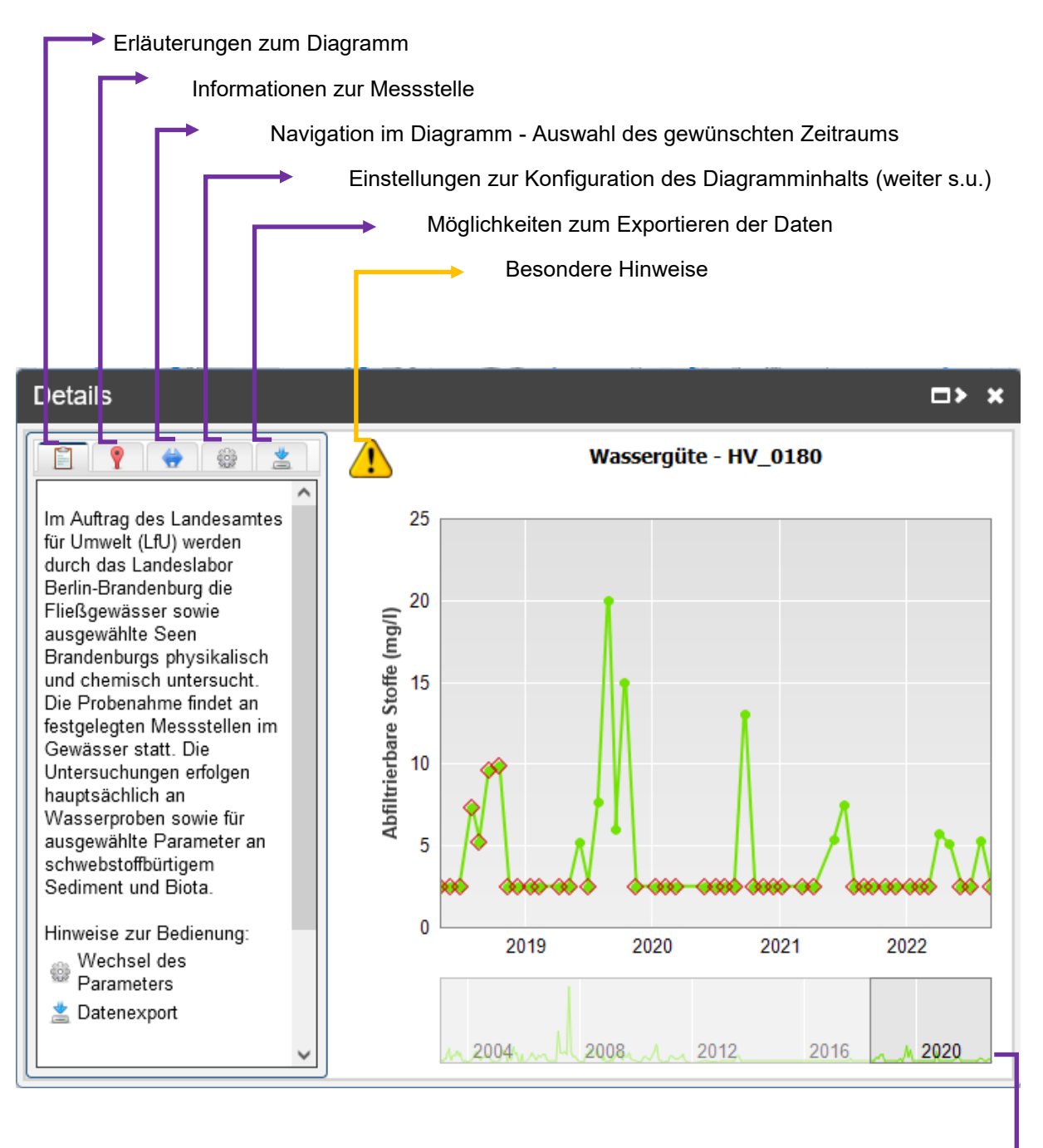

Auswahl des Intervalls durch Verschieben des Ausschnitts (hier: 2019-2022)

#### **4. Informationen zur Messstelle**

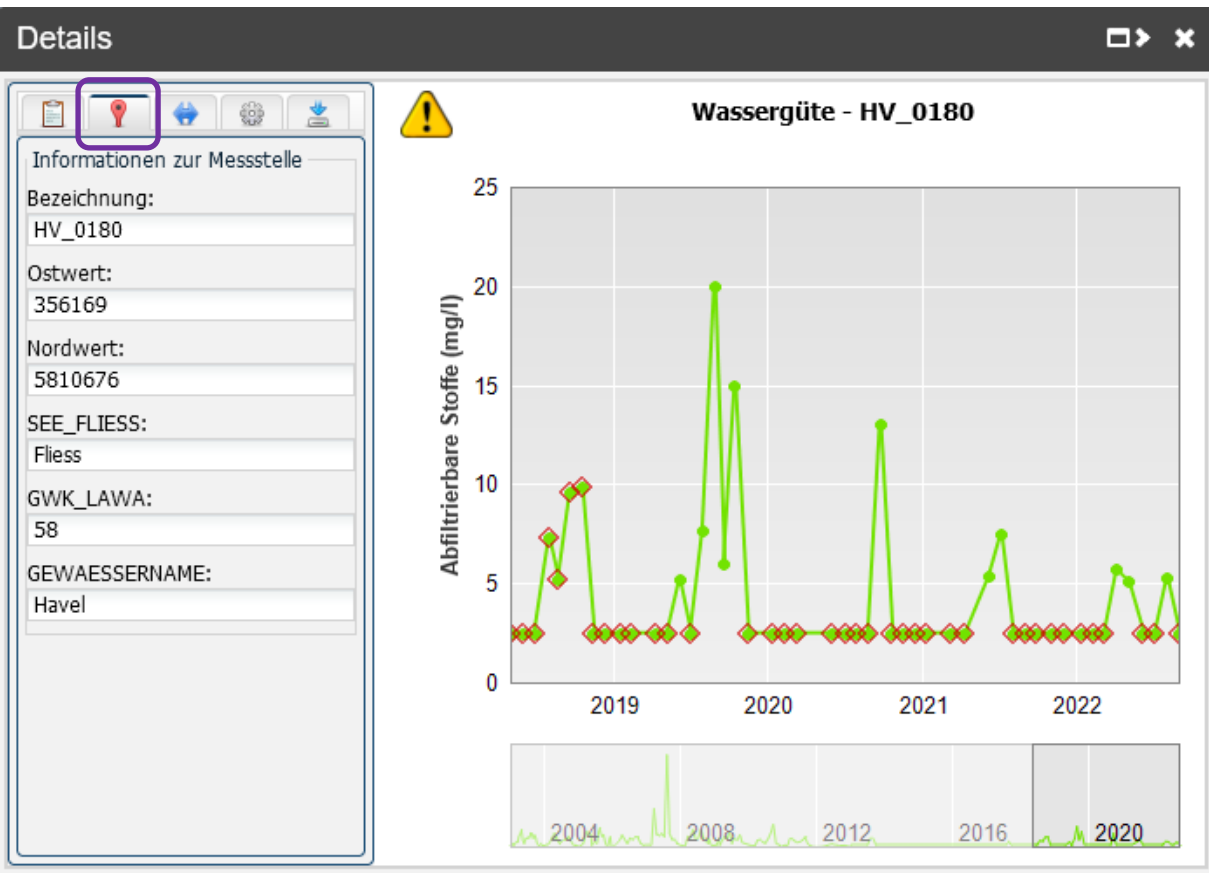

# **5. Navigation im Diagramm- Auswahl des gewünschten Zeitraums**

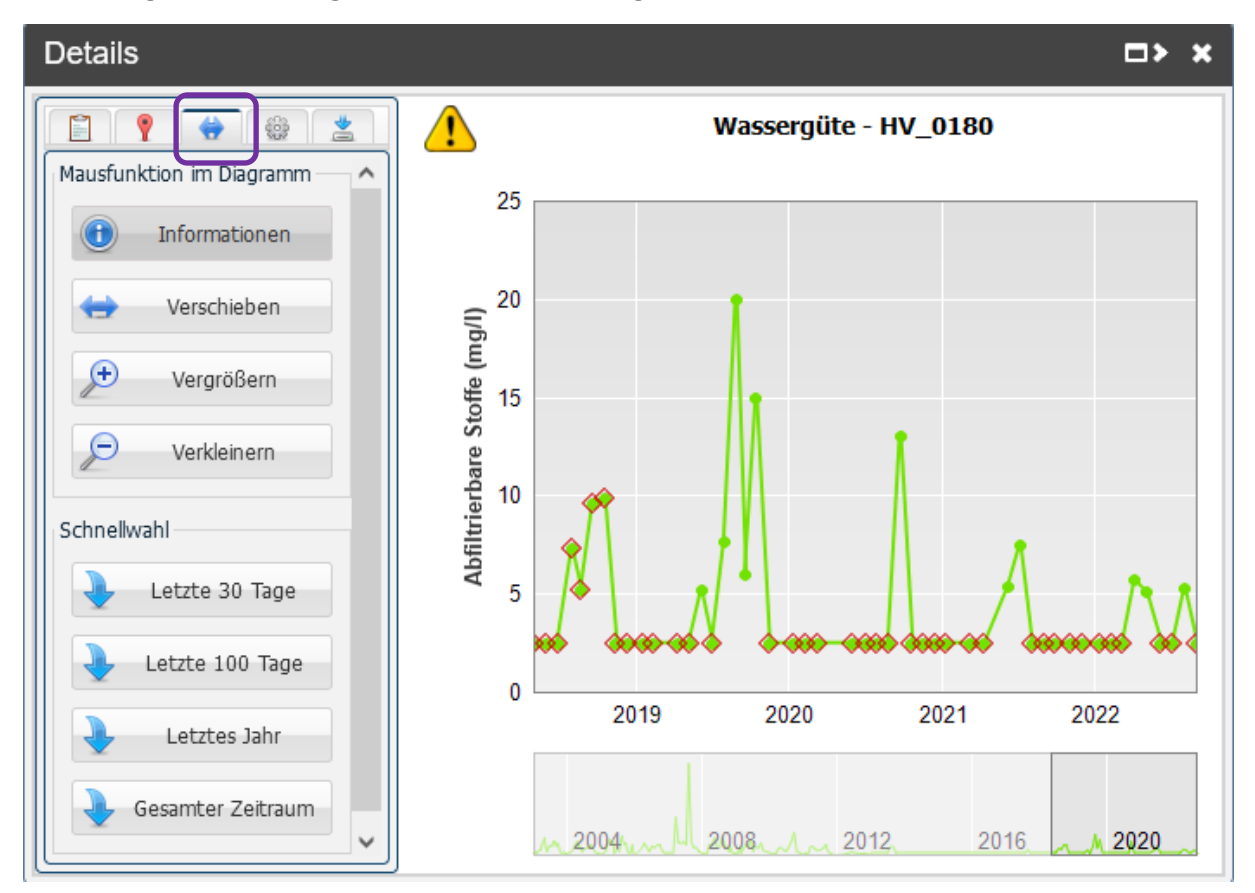

#### **6. Einstellungen zur Konfiguration des Diagramminhalts und Auswahl der Parameter**

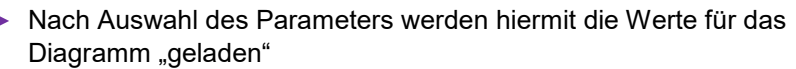

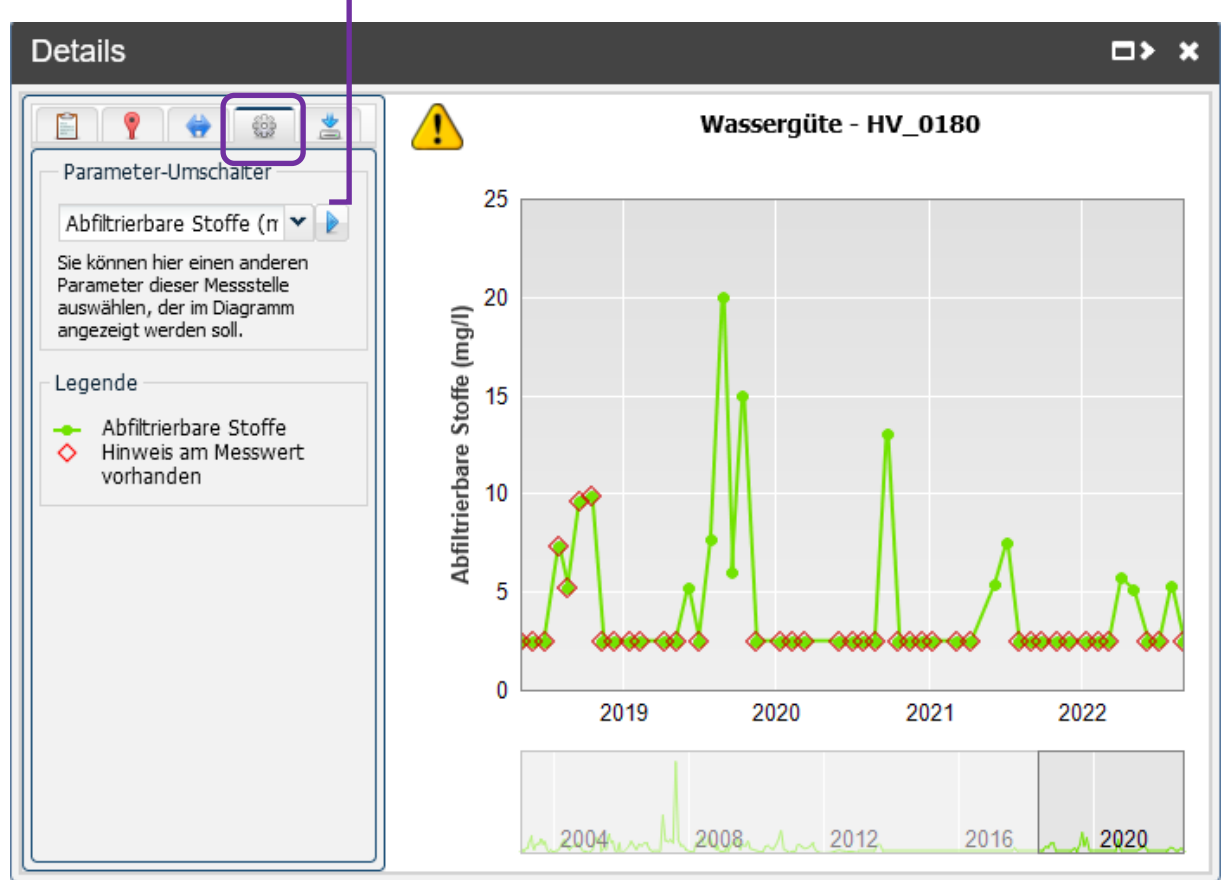

#### **Bitte folgende Hinweise beachten:**

Für jede Messstelle werden die gemessenen Ergebnisse bereitgestellt. Die gemessenen Parameter unterscheiden sich von Messstelle zu Messstelle. Es ist ggf. notwendig beim Wechsel zu einem anderen Parameter den Zeitraum neu anzupassen.

Weitere Messergebnisse werden kontinuierlich ergänzt.

Eine Liste mit **[allen zur Zeit abrufbaren Parametern](https://apw.brandenburg.de/project/daten/lfu_iswabe_parameterliste.csv)** und ihren Einheiten kann unter dem u.g. Link als csv-Datei abgerufen werden. Die Datei wird einmal wöchentlich aktualisiert. Liste mit allen derzeit möglichen abrufbaren Parametern

## **7. Möglichkeiten zum Exportieren der Daten**

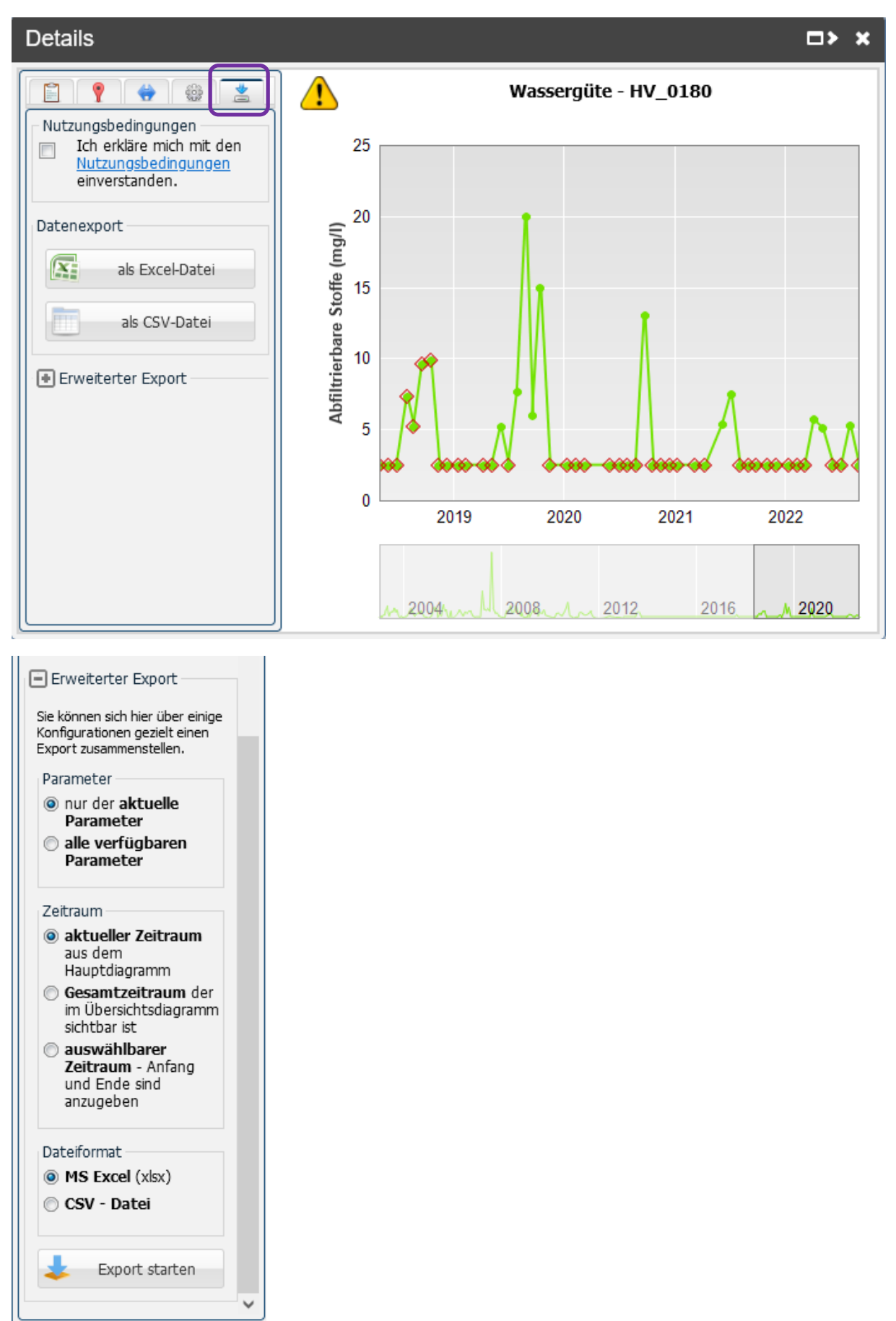

Erweiterter Export betrifft **mehrerer Parameter** an **einer Messstelle**

# **Suche mittels Suchfenster:**

**8. Suche nach einer Messstelle mit Eingabe einer bekannten Messstellennummer:**

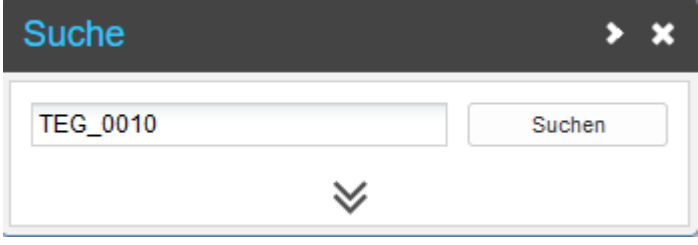

Ist das Suchfenster geschlossen kann es über einen Klick auf das Icon

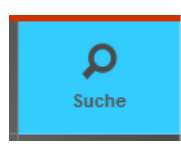

wieder geöffnet werden

Das Suchfenster kann außerdem auch für die Suche von Orten, Gewässern etc. genutzt werden

#### **9. Zwischenergebnis mit Anzahl der Treffer**

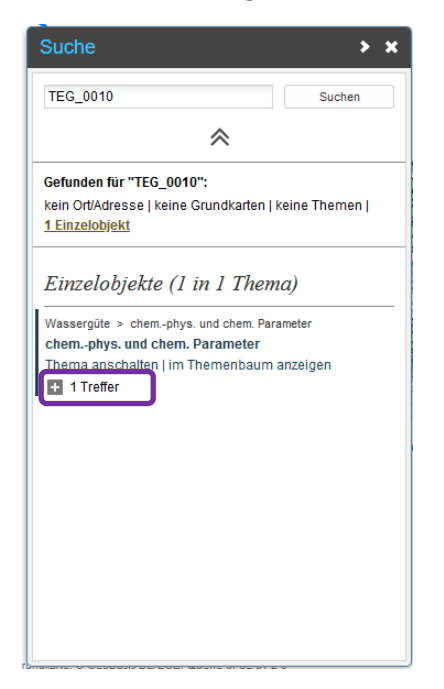

Zur weiteren Information auf **Klubster klicken. Hier wird als Treffer nur eine Messstelle** angegeben.

#### **10. Anzeige der Lage der Messstelle**

(Zur besseren Orientierung werden hier die Themen Gewässernetz und Seen ebenfalls angezeigt)

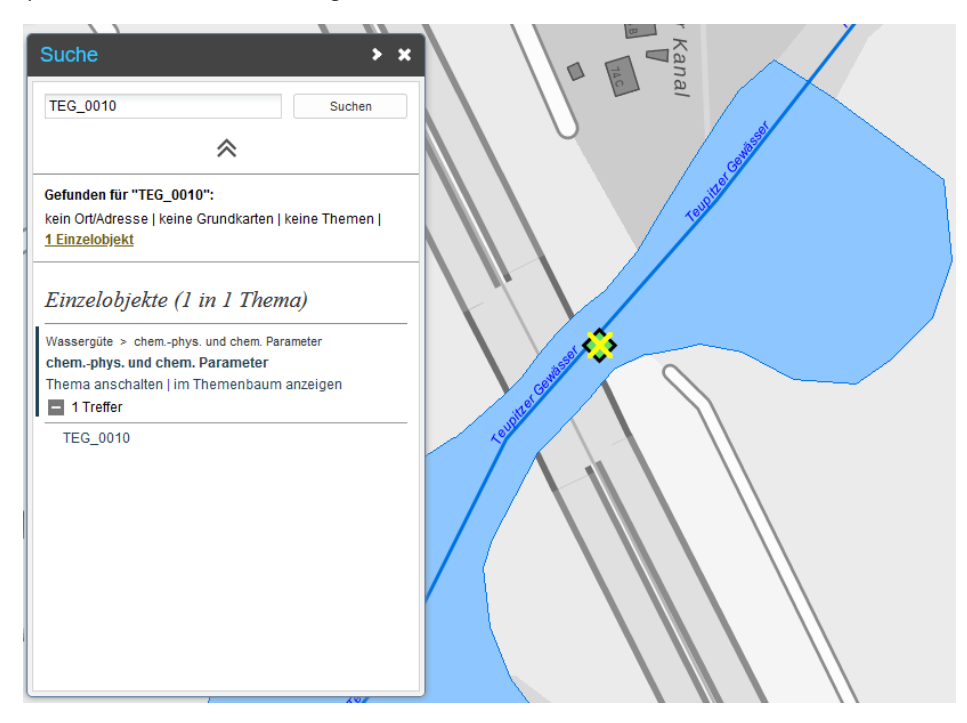

**Für weitere Informationen zur Messstelle auf** TEG\_0010 **klicken**

#### **11. Anklicken des Symbols für die Messstelle**

Ergebnis: Informationen zur Messstelle zur Lage im Gewässernetz und Seen und Anzeige des weiterführenden Link zum Diagramm mit den Messwerten

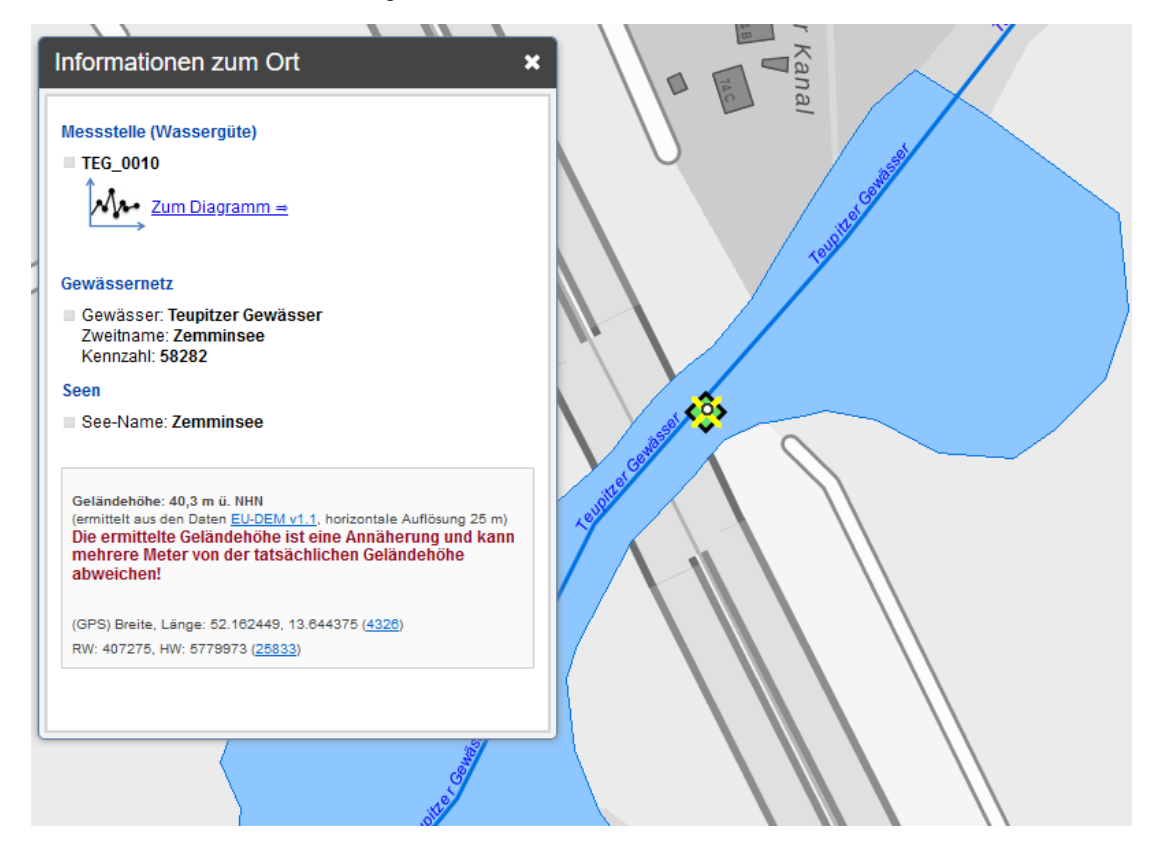

# **Zum Diagramm anklicken**

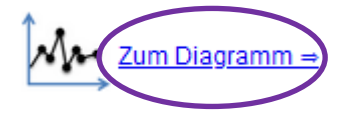

**Weiter wie unter den Punkten 3 - 11 beschrieben.**